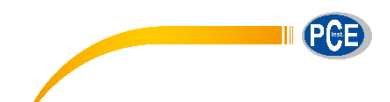

PCE Deutschland GmbH Im Langel 4 D-59872 Meschede Deutschland Tel: 02903 976 99 0 Fax: 02903 976 99 29 info@pce-instruments.com www.pce-instruments.com/deutsch

# **Bedienungsanleitung Colorimeter PCE-CSM 5**

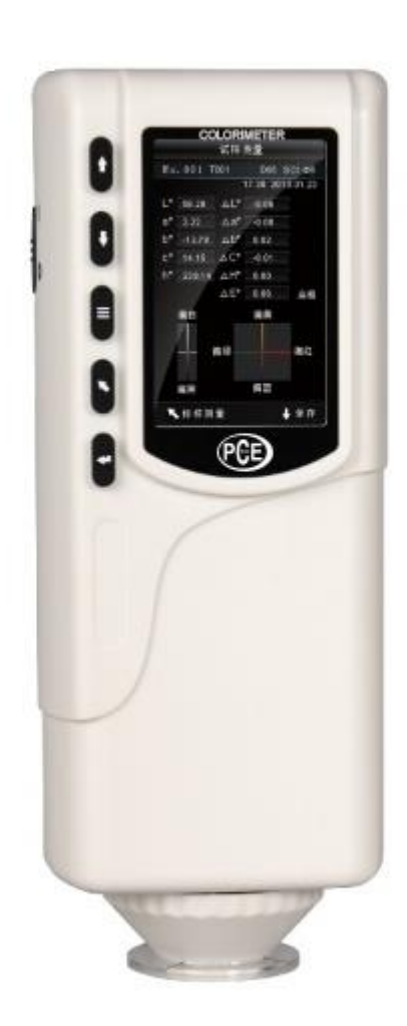

Version 1.1 Erstelldatum 16.07.2015 Letzte Änderung 15.08.2018

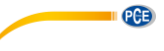

## Inhaltsverzeichnis

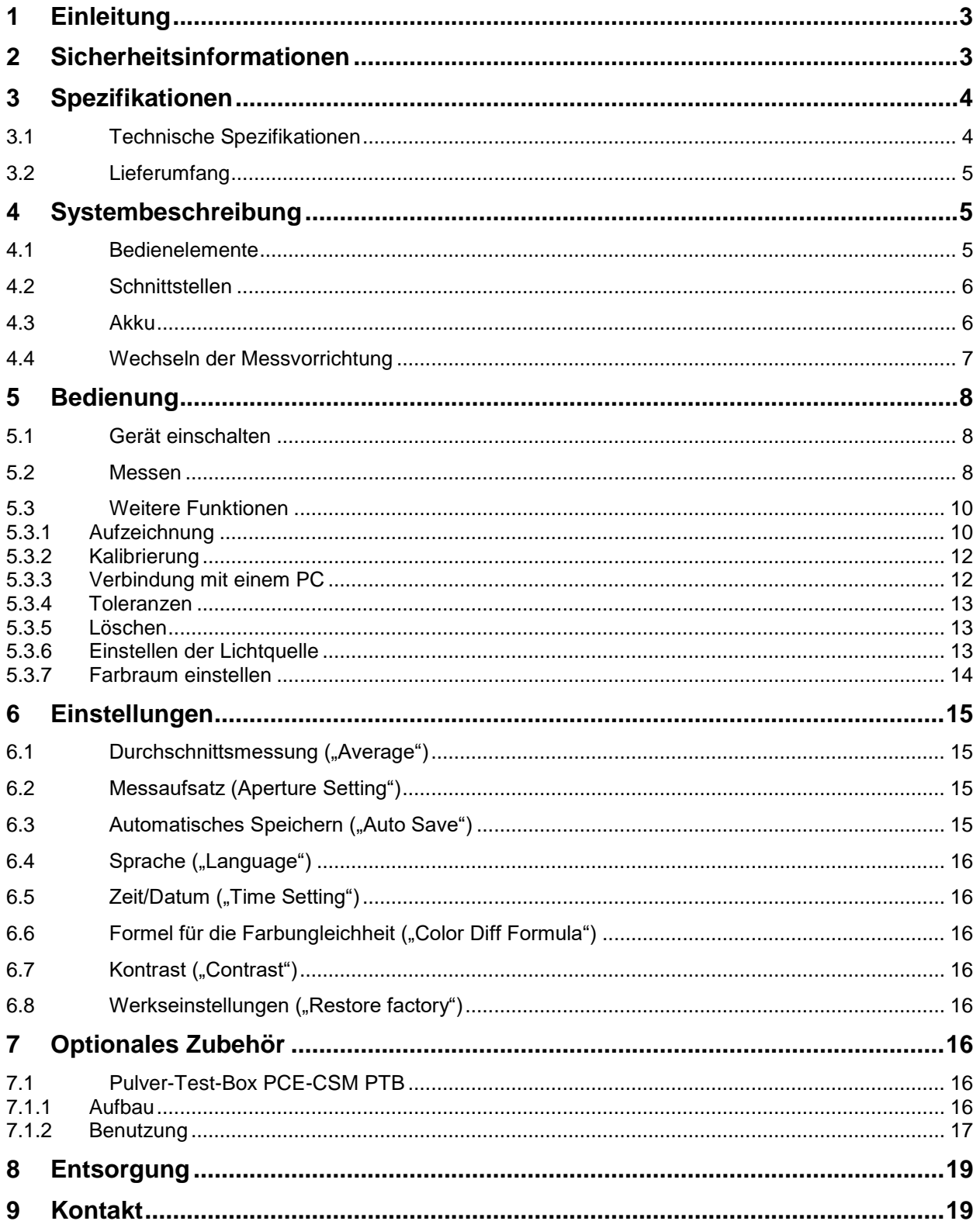

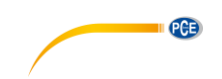

## <span id="page-2-0"></span>**1 Einleitung**

Vielen Dank, dass Sie sich für den Kauf eines Colorimeters von PCE Instruments entschieden haben. Das Colorimeter PCE-CSM 5 ist das ideale Produkt für die Qualitätssicherung und bietet höchste Zuverlässigkeit, wenn es darum geht, die optischen Anforderungen zu erfüllen und einzuhalten. Das Colorimeter hat ein ergonomisches Design und eine anwendungsfreundliche Benutzeroberfläche. Mit dem PCE-CSM 5 können Sie Bezugs- bzw. Referenzwerte festlegen und anschließend Stichprobenmessungen festlegen, bei denen Ihnen die Abweichungen der einzelnen Parameter angezeigt werden. Der Speicher ist groß genug für 100 Bezugswerte und 20000 Stichproben.

### <span id="page-2-1"></span>**2 Sicherheitsinformationen**

Bitte lesen Sie dieses Benutzer-Handbuch sorgfältig und vollständig, bevor Sie das Gerät zum ersten Mal in Betrieb nehmen. Die Benutzung des Gerätes darf nur durch sorgfältig geschultes Personal erfolgen.

- Dieses Colorimeter ist ein präzises Messinstrument. Bitte vermeiden Sie extreme Veränderungen der Umgebungsbedingungen. Dazu gehören flackernde externe Lichtquellen, sowie starke Änderungen der Temperatur oder Luftfeuchtigkeit. Diese Einwirkungen können das Messergebnis verfälschen.
- Halten Sie das Gerät ruhig und sorgen Sie dafür, dass es genau auf dem Testobjekt steht. Bewegen Sie das Colorimeter während der Messung nicht. Vermeiden Sie außerdem Stöße.
- Vermeiden Sie jeglichen Kontakt des Messgerätes mit Wasser. Verwenden Sie es nur unter den zugelassenen Umgebungsbedingungen.
- Halten Sie das Colorimeter sauber und vermeiden Sie, dass Staub oder andere Partikel in das Gerät eindringen. Verwenden Sie zum Reinigen ein feuchtes Tuch. Benutzen Sie keine lösungsmittelhaltigen Reinigungsmittel oder Scheuermittel.
- Setzen Sie die Weiß-Kalibrierung zurück und packen Sie das Gerät zurück in die Schutzhülle, wenn Sie es nicht mehr brauchen.
- Benutzen Sie nur den originalen Li-Ionen-Akku (3,7 V, 0,5 A).
- Falls das Gerät für einen längeren Zeitraum nicht mehr benötigt wird, entfernen Sie den Akku, um ein Auslaufen zu vermeiden. Lagern Sie das Colorimeter an einem kühlen, trockenen Ort.
- Das Gehäuse des Messgerätes darf nur von qualifiziertem Personal von PCE Deutschland geöffnet werden. Führen Sie keine unautorisierten Veränderungen am Gerät durch. Diese können das Messergebnis beeinträchtigen.

Dieses Benutzer-Handbuch wird von der PCE Deutschland ohne jegliche Gewährleistung veröffentlicht.

Wir weisen ausdrücklich auf unsere allgemeinen Gewährleistungsbedingungen hin, die Sie in unseren Allgemeinen Geschäftsbedingungen finden.

Bei Fragen kontaktieren Sie bitte die PCE Deutschland GmbH.

**PCE** 

## <span id="page-3-0"></span>**3 Spezifikationen**

## <span id="page-3-1"></span>**3.1 Technische Spezifikationen**

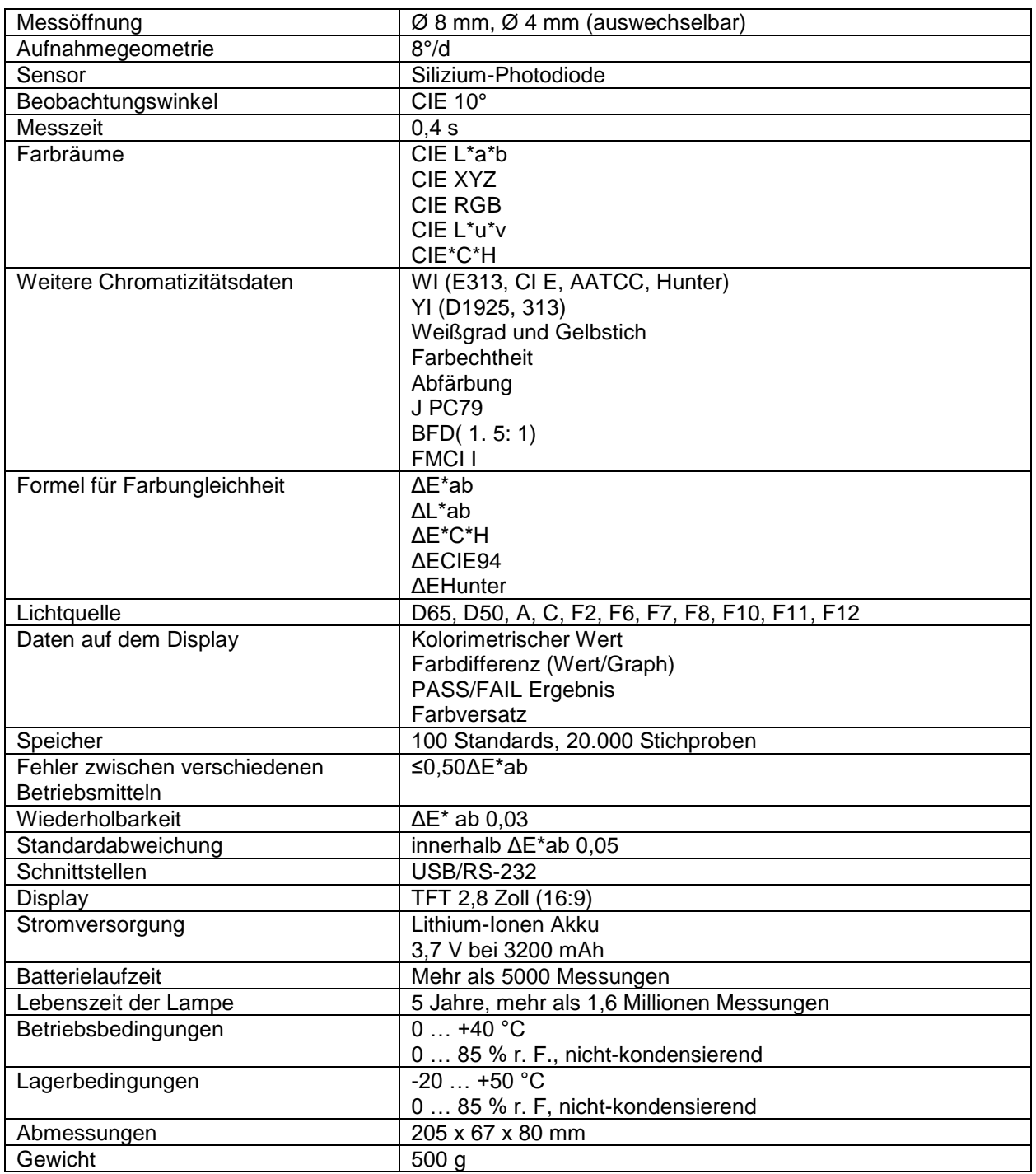

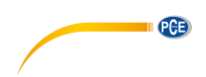

#### <span id="page-4-0"></span>**3.2 Lieferumfang**

- 1 x Kolorimeter PCE-CSM 5,
- 1 x Akku,
- 1 x Transportkoffer,
- 1 x Kalibrierplatte weiß,
- 1 x PC-Software,
- 1 x Bedienungsanleitung

## <span id="page-4-1"></span>**4 Systembeschreibung**

<span id="page-4-2"></span>**4.1 Bedienelemente**

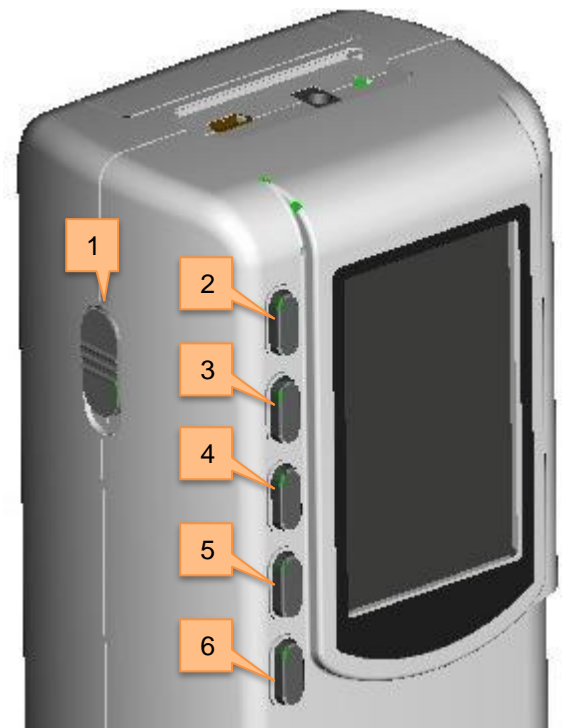

- 1. Ein/Aus-Schalter
- 2. Menü-Taste
- 3. Nach oben <sup>t</sup>
- 4. Nach unten

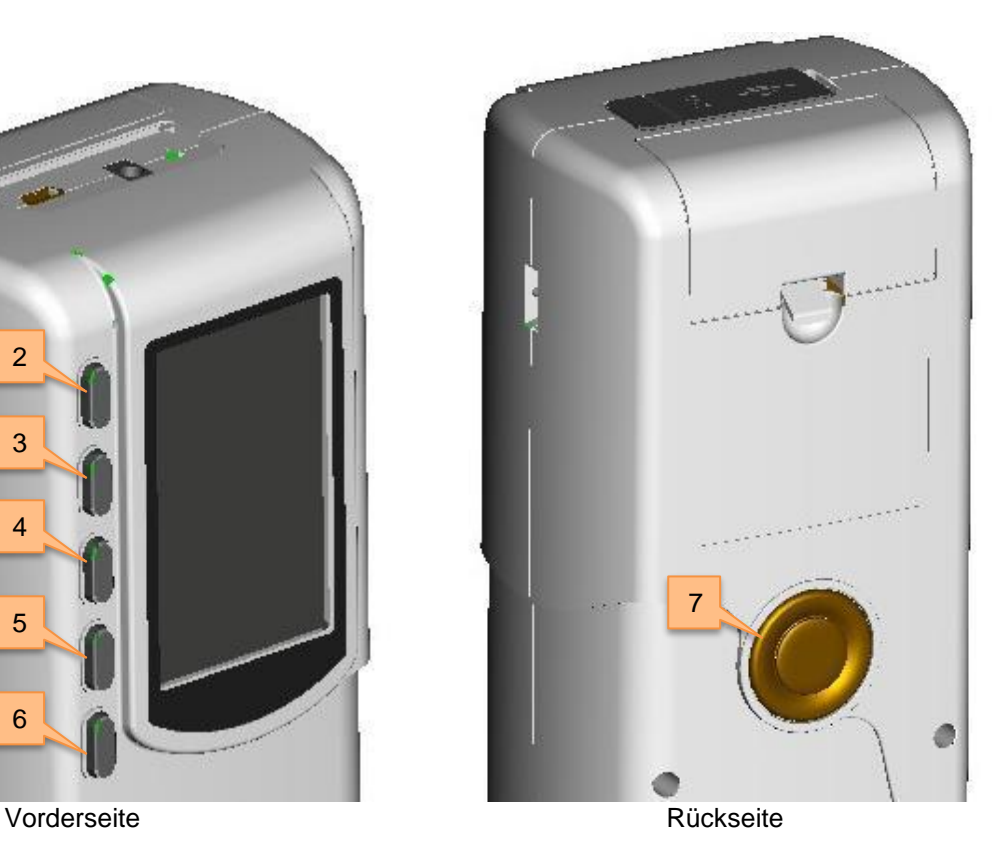

- 5. Enter
- 6. Zurück
- 7. Messtaster

#### <span id="page-5-0"></span>**4.2 Schnittstellen**

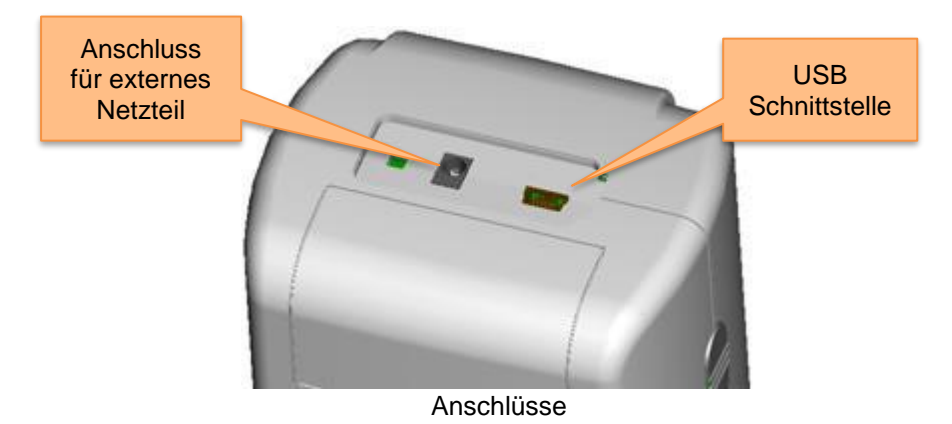

• Netzteil-Anschluss: Bitte verwenden Sie nur das mitgelieferte Netzteil. Falls dieses ausfallen sollte, sorgen Sie für gleichwertigen Ersatz (Ausgang: 5 V DC, 2 A).

PCE

• USB-Schnittstelle: Über diese Schnittstelle können die gesammelten Daten an einen PC übertragen werden. Die Baudrate beträgt 115200 bps.

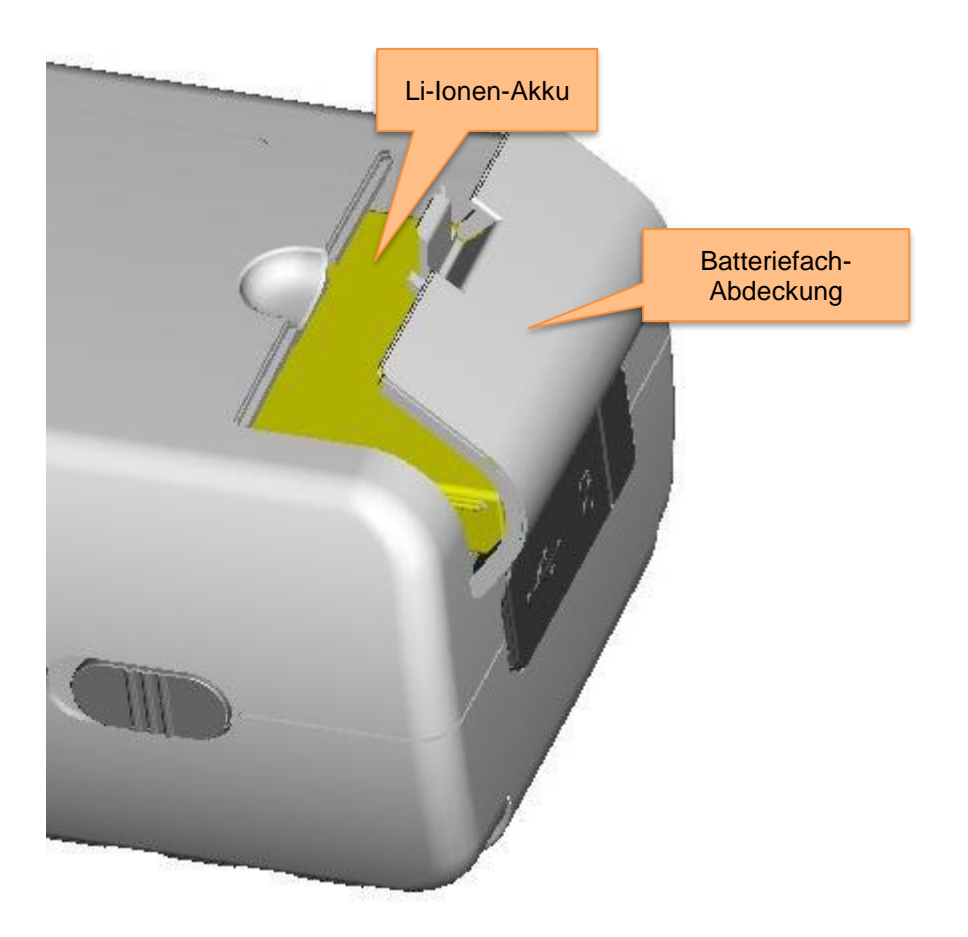

#### <span id="page-5-1"></span>**4.3 Akku**

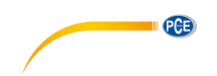

#### **Einsetzen des Akkus**

- 1. Stellen Sie sicher, dass das Gerät ausgeschaltet ist.
- 2. Öffnen Sie die Batteriefach-Abdeckung.
- 3. Setzen Sie den Akku in die vorgesehene Position ein.
- 4. Schließen Sie die Batteriefach-Abdeckung

#### **Laden des Akkus**

Der Akku wird nur geladen, wenn das Gerät an ein Netzteil oder einen PC angeschlossen und eingeschaltet ist.

**Hinweis**: Sollte der Akku defekt sein, können Sie das Gerät mit Hilfe einer externen Stromquelle (Netzteil/PC) weiter verwenden.

#### <span id="page-6-0"></span>**4.4 Wechseln der Messvorrichtung**

#### **Anbringen der Messvorrichtung**

Um die Messblende anzubringen, bringen Sie diese zunächst in die vorgesehene Position (siehe Bild unten). Drehen Sie die Messblende vorsichtig gegen den Uhrzeigersinn, bis Sie ein Klicken hören. Dies bedeutet, dass die Messvorrichtung befestigt ist.

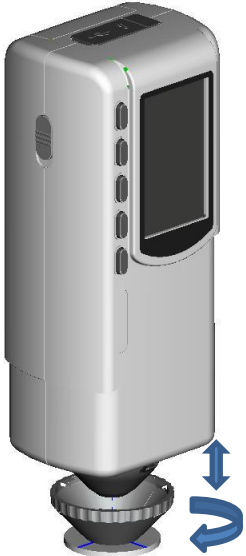

#### **Abnehmen der Messvorrichtung**

Um die Messvorrichtung abzunehmen, drehen Sie diese vorsichtig im Uhrzeigersinn, bis Sie ein Klicken hören. Dies bedeutet, dass die Messvorrichtung vom Gerät getrennt ist.

<span id="page-7-0"></span>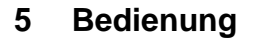

#### <span id="page-7-1"></span>**5.1 Gerät einschalten**

1. Vergewissern Sie sich, dass der Akku eingesetzt ist oder das Messgerät an eine externe Stromquelle angeschlossen ist.

PCB

2. Schalten Sie den Ein/Aus-Schalter (1) auf "1". Sie gelangen nun in den Startbildschirm für Standard-Messungen. Die Voreinstellungen sind L\*a\*b\*C\*H.

#### <span id="page-7-2"></span>**5.2 Messen**

Wenn Sie das Gerät einschalten, gelangen Sie automatisch zum Bildschirm für die Standard-Messung. Um eine Messung durchzuführen, gehen Sie wie folgt vor:

- 1. Halten Sie den Messtaster gedrückt. Es erscheint ein Lichtkegel, welcher zur Lokalisation der zu messenden Stelle dient.
- 2. Führen Sie das Gerät nah an die zu messende Stelle heran.
- 3. Lassen Sie nun den Messtaster los. Das Gerät führt nun die Messung durch.

Die Ergebnisse können Sie in folgendem Bildschirm betrachten:

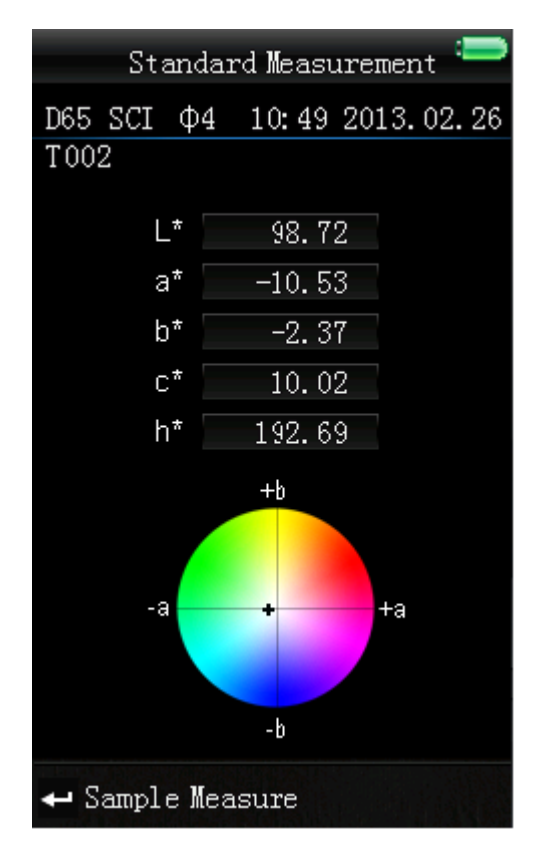

Das Ergebnis wird automatisch als Bezugswert festgelegt.

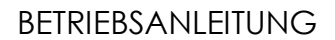

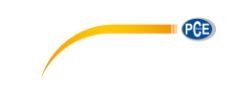

Nach der Standard-Messung können Sie zudem eine oder mehrere Stichprobenmessungen durchführen. Gehen Sie dazu wie folgt vor:

- 1. Drücken Sie im Ergebnis-Bildschirm der Standard Messung die Enter-Taste<sup>4</sup>. Sie gelangen nun zum Stichproben-Bildschirm ("Sample Measurement").
- 2. Führen Sie nun eine weitere Messung (wie bei der Standard-Messung) durch.
- 3. Nun können Sie die Abweichungen der einzelnen Parameter zum Bezugswert in folgendem Bildschirm betrachten:

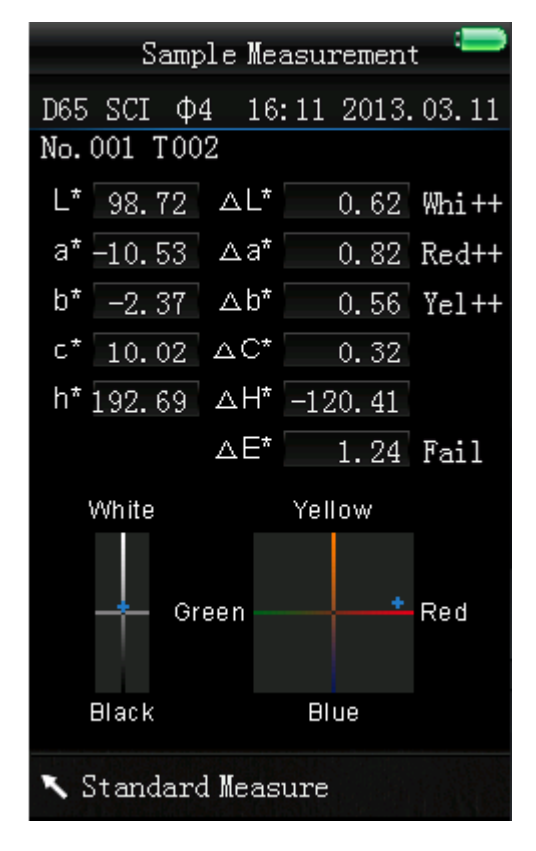

**Hinweis**: Während der Messung (Dauer: ca. 1 Sekunde) sind alle Tasten inaktiv.

Um wieder zurück zum Bildschirm der Standard-Messung zu gelangen, drücken Sie die Zurück-Taste ...

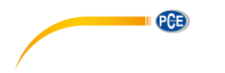

#### <span id="page-9-0"></span>**5.3 Weitere Funktionen**

#### <span id="page-9-1"></span>**5.3.1 Aufzeichnung**

Sämtliche Messungen werden aufgezeichnet und vom Gerät gespeichert. Um die gespeicherten Daten zu betrachten, drücken Sie die Menü-Taste $\equiv$ , wählen Sie "Record" aus und drücken Sie Enter $\blacktriangleleft$ . Sie gelangen nun zu folgendem Bildschirm:

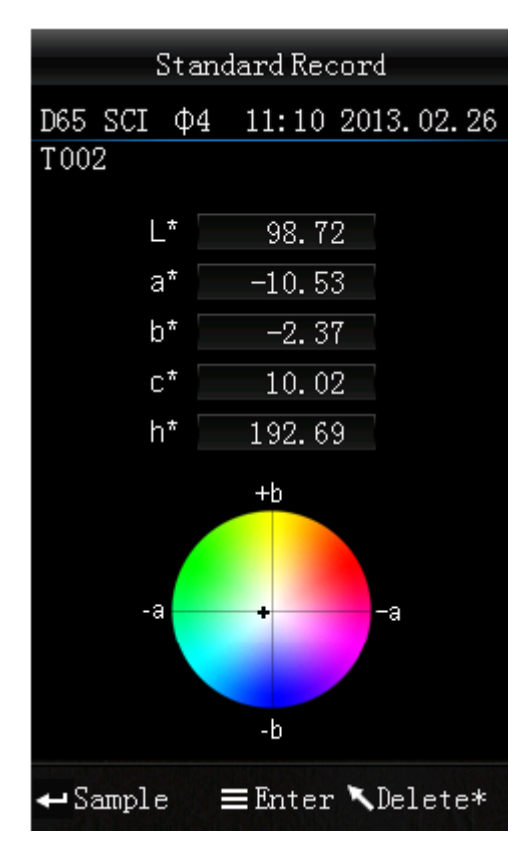

Hier können Sie mit Hilfe der Pfeiltasten ( $\dagger$  und  $\ddagger$ ) zwischen den einzelnen Bezugswerten navigieren.

• Falls Sie einen Referenzwert bestimmt haben und nachträglich weitere Sample-Messungen hinzufügen möchten, wählen Sie diesen Wert aus und drücken Sie die Menü-Taste  $\equiv$ . Nun befinden Sie sich wieder im Messbildschirm. Drücken Sie nun Enter +, um in den Sample-Modus zu wechseln. Hier können Sie nun einzelne Sample-Messungen durchführen, welche dem gespeicherten Referenzwert beigefügt werden.

• Haben Sie zu einzelnen Referenzwerten weitere Sample-Messungen durchgeführt, können Sie diese durch Drücken der Enter-Taste ← betrachten. Sind mehrere Sample-Messungen vorhanden, können Sie mit den Pfeiltasten ( $\uparrow$  und  $\downarrow$ ) zwischen diesen navigieren.

PCB

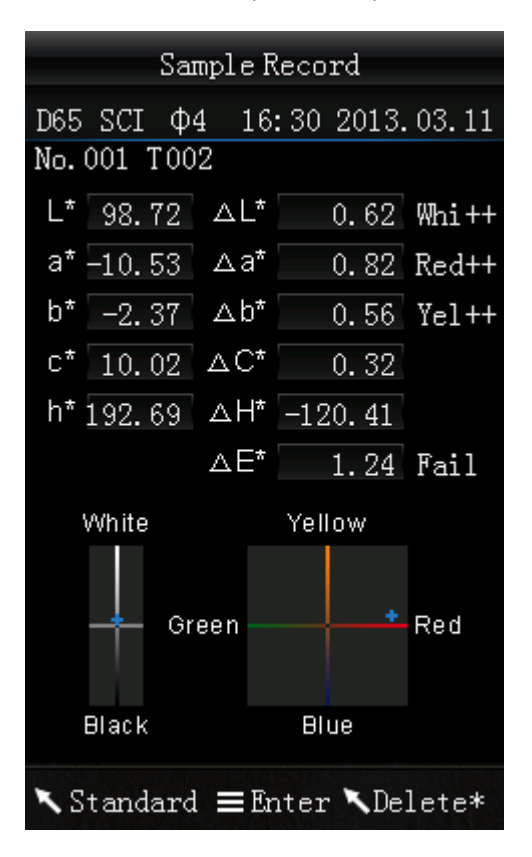

- Möchten Sie einzelne Sample-Messungen löschen, wählen Sie diese aus und halten Sie die Zurück-Taste Sedrückt, bis ein Bestätigungsbildschirm erscheint. Drücken Sie nun Enter zum Löschen des Samples oder Zurück , um den Vorgang abzubrechen. Durch kurzes Drücken der Zurück-Taste Segelangen Sie wieder zurück in den Hauptbildschirm der Aufzeichnungen.
- Möchten Sie eine Sample-Messung bzw. Stichprobe zu einem Referenzwert machen, wählen Sie die jeweilige Messung aus und drücken Sie die Menü-Taste  $\equiv$ . Sie gelangen nun in den Standard-Messbildschirm, in dem die Stichprobe nun als Referenzwert festgelegt ist. Drücken Sie nun Enter ←, um diesem Wert weitere Stichproben zuordnen zu können.

#### <span id="page-11-0"></span>**5.3.2 Kalibrierung**

Um in das Kalibriermenü zu gelangen, drücken Sie die Menü-Taste  $\equiv$ , wählen Sie "Calibrate" aus und drücken Sie Enter <sup>←</sup>.

PCB

Hier können Sie zwischen einer Weiß- und einer Schwarz-Kalibrierung wählen. Benutzen Sie zur Auswahl die Pfeiltasten ( $\uparrow$  und  $\downarrow$ ) und drücken Sie Enter  $\leftarrow$ . Es erscheint ein Bestätigungsbildschirm mit Anweisungen für die jeweilige Kalibrierung.

#### **Weiß-Kalibrierung**

Wenn Sie eine Weiß-Kalibrierung durchführen möchten, platzieren Sie die weiße Kalibrierplatte auf der Messöffnung. Drücken Sie anschließend im Bestätigungsbildschirm den Messtaster, um die Kalibrierung zu starten.

#### **Schwarz-Kalibrierung**

Wenn Sie eine Schwarz-Kalibrierung durchführen möchten, entfernen Sie die Kalibrierplatte, drehen Sie das Gerät mit der Messöffnung nach oben. Stellen Sie sicher, dass Sie diese Kalibrierung in einer dunklen Umgebung durchführen. Halten Sie zudem mindestens einen Meter Abstand von reflektierenden Objekten wie Wänden, Tischen oder sonstigen Gegenständen. Zum Starten der Kalibrierung drücken Sie den Messtaster im Bestätigungsbildschirm.

**Hinweis**: Eine Kalibrierung ist nur in bestimmten Fällen notwendig. Im Normalfall können Sie direkt nach dem Einschalten des Messgerätes Messungen durchführen. Eine Kalibrierung ist nur in folgenden Fällen sinnvoll: Bei der Erstbenutzung, bei größeren Veränderungen der Umgebungsbedingungen, bei einer Langzeitnutzung, bei ungenauen Messergebnissen oder nach Wechseln des Messaufsatzes.

#### <span id="page-11-1"></span>**5.3.3 Verbindung mit einem PC**

Um das Messgerät mit einem PC zu verbinden, drücken Sie die Menü-Taste  $\equiv$ , wählen Sie "Comm" und drücken Sie Enter <sup>1</sup>. Sie gelangen nun in den Kommunikations-Bildschirm.

Verbinden Sie nun das Messgerät mit dem beiliegenden USB-Kabel mit einem PC und bestätigen Sie mit der Enter-Taste <sup>1</sup>. Wenn die Verbindung erfolgreich hergestellt wurde, zeigt das Gerät "Communicating…" an.

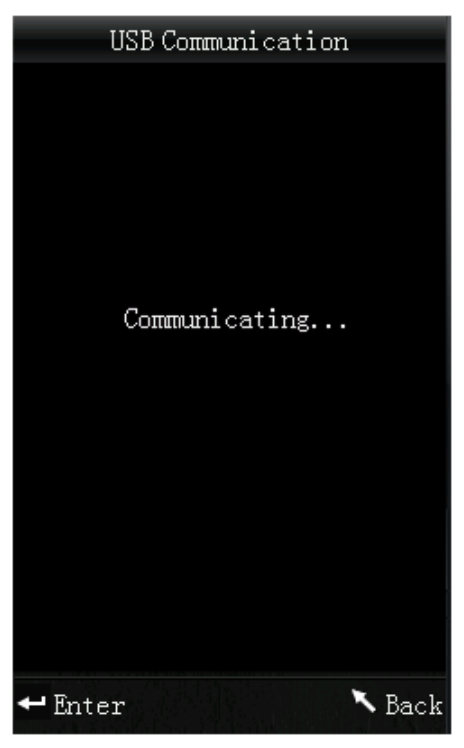

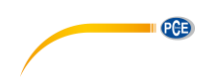

#### <span id="page-12-0"></span>**5.3.4 Toleranzen**

Um Toleranzen für Messungen einzustellen, drücken Sie die Menü-Taste  $\equiv$ , wählen Sie "Tolerance" und drücken Sie Enter <sup>←</sup>. Sie gelangen nun in den Toleranzen-Bildschirm.

Hier können Sie die Toleranzen ein- bzw. ausschalten. Wählen Sie dazu mit den Pfeiltasten ( $\,^{\dagger}$  und  $\,^{\dagger}$ ) die gewünschte Option und bestätigen Sie mit Enter ←. Haben Sie Toleranzen aktiviert, gelangen Sie in den Eingabebildschirm. Hier können Sie den Grenzwert einstellen. Benutzen Sie die Pfeiltasten (1 und  $\vert \cdot \vert$ ), um die jeweilige Ziffer einzustellen. Drücken Sie Enter  $\vert \cdot \vert$ , um zur nächsten Ziffer zu gelangen. Nachdem Sie die letzte Ziffer mit Enter <>
bestätigt haben, ist die Einstellung erfolgreich abgeschlossen.

**Hinweis**: Der festgelegte Grenzwert ist auf das "ΔE\*" bei der Sample-Messung bezogen. Er gibt die maximal zulässige Höhe dieses Wertes an. Liegt der gemessene Wert unter diesem Grenzwert, ist er in Ordnung (es wird "Pass" angezeigt). Liegt der Messwert über dieser Grenze, ist er nicht in Ordnung (es wird "Fail" angezeigt).

#### <span id="page-12-1"></span>**5.3.5 Löschen**

Um die gespeicherten Daten zu löschen, drücken Sie die Menü-Taste  $\equiv$ , wählen Sie "Delete" und drücken Sie Enter . Sie gelangen nun in den Löschbildschirm.

Hier haben Sie zwei Auswahlmöglichkeiten. Sie können alle Sample-Messungen löschen ("Delete ALL Samples") oder alle gespeicherten Aufzeichnungen ("Delete ALL Records").

Wählen Sie dazu mit Hilfe der Pfeiltasten ( $\uparrow$  und  $\downarrow$ ) die gewünschte Option aus und drücken Sie Enter ←. Es erscheint ein Bestätigungsbildschirm, in dem Sie die Aktion mit Enter ← bestätigen oder mit Zurück **\** abbrechen können.

**Hinweis**: Wenn Sie alle gespeicherten Aufzeichnungen löschen, werden auch alle Sample-Messungen gelöscht.

#### <span id="page-12-2"></span>**5.3.6 Einstellen der Lichtquelle**

Um die Lichtquelle einzustellen, drücken Sie die Menü-Taste <sup>=</sup>, wählen Sie "Light" und drücken Sie Enter <sup>1</sup>. Sie gelangen nun zur Lichtquellenauswahl.

Hier können Sie zwischen verschiedenen Lichtquellen wählen: D65, D50, A, C, F2(CWF), F6, F7(DLF), F8, F10(TPL5), F11(TL84), F12(TL83/U30).

Benutzen Sie die Pfeiltasten ( $\uparrow$  und  $\downarrow$ ), um die gewünschte Lichtquelle auszuwählen und drücken Sie anschließend Enter <sup>+</sup> zum Bestätigen.

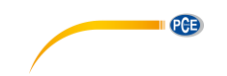

#### <span id="page-13-0"></span>**5.3.7 Farbraum einstellen**

Um den Farbraum umzustellen, drücken Sie die Menü-Taste <sup>■</sup>, wählen Sie "Display" und drücken Sie Enter <sup>1</sup>. Sie gelangen nun in den Farbraum-Bildschirm.

Hier haben Sie folgende Auswahlmöglichkeiten: CIE L\*a\*b\*C\*H\*, CIE L\*a\*b\*, CIE XYZ, CIE RGB, CIE L\*U\*V, L\*a\*b\* Whiteness&Yellowness, Color Fastness und Staining Fastness. Benutzen Sie die

Pfeiltasten ( $\hat{\mathbf{t}}$  und  $\hat{\mathbf{t}}$ ), um die gewünschte Option zu wählen und drücken Sie anschließend Enter zum Bestätigen.

Die folgenden Bilder zeigen die Farbraum-Darstellungen im Standard-Messbildschirm:

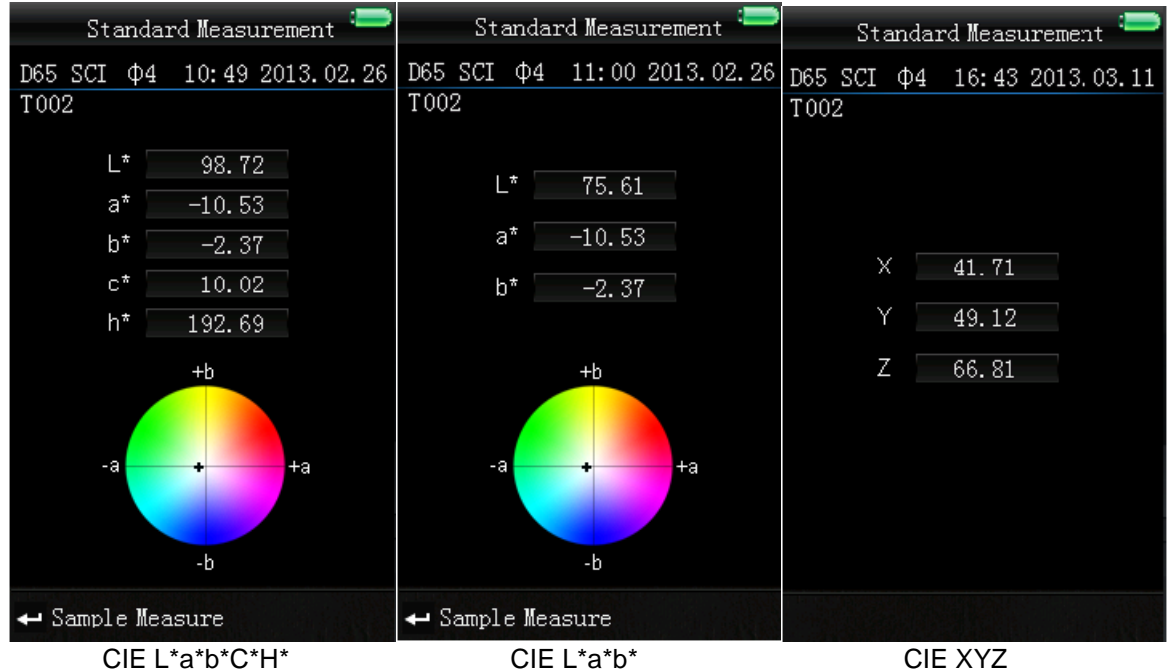

(standardmäßig festgelegt)

Standard Measurement Whiteness&Yellowness **Standard Measurement** D65 SCI  $\Phi$ 8 15:13 2014.09.30 D65 SCI  $\Phi$ 8 15:15 2014.09.30 D65 SCI  $\Phi$ 8 15:16 2014.09.30  $T<sub>012</sub>$ T012 T012  $L^*$ 92.77  $a^*$  $0.35$  $\mathbb R$ 169.06  $L*$ 75.72  $0.73$  $h^*$ G 189.50 u∗  $-26.79$ Whunter 92.72  $\overline{B}$ 199.02  $V^{\frac{1}{2}}$  $-17.61$ ISO R457 85.51  $\mathtt{YI}$  $2.16$ Measure Measure Measure CIE RGB CIE L<sup>\*</sup>U<sup>\*</sup>V<sup>\*</sup> Weißgrad und Gelbstich

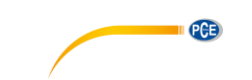

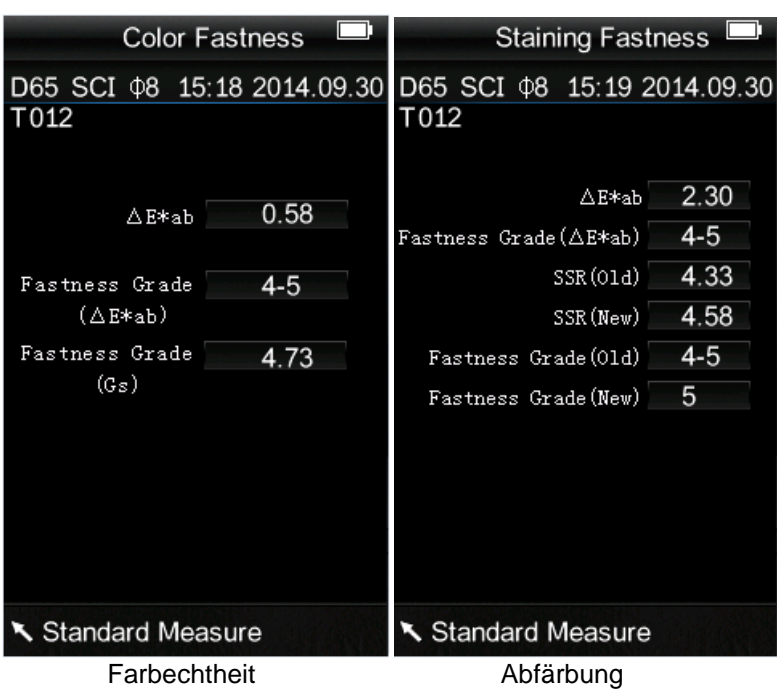

**Hinweis**: Mit den Farbräumen CIE XYZ, CIE RGB und CIE L\*U\*V können nur Standard-Messungen durchgeführt werden und keine Sample-Messungen.

## <span id="page-14-0"></span>**6 Einstellungen**

Um zu den Einstellungen zu gelangen, drücken Sie die Menü-Taste <sup>≡</sup>. wählen Sie "Setting" und drücken Sie Enter  $\triangleleft$ 

Hier haben Sie verschiedene Auswahlmöglichkeiten. Um die gewünschte Option zu wählen, benutzen Sie die Pfeiltasten ( $\uparrow$  und  $\downarrow$ ) zur Navigation und bestätigen Sie anschließend mit Enter  $\uparrow$ .

#### <span id="page-14-1"></span>**6.1 Durchschnittsmessung** ("Average")

Hier können Sie die Anzahl der einzelnen Messungen, welche während des Messvorganges durchgeführt werden, einstellen. Aus diesen wird anschließend der Durchschnittswert ermittelt.

Verwenden Sie die Pfeiltasten (↑ und ↓), um die jeweilige Ziffer einzustellen. Mit Enter ← gelangen Sie zur nächsten Ziffer. Nachdem Sie die letzte Ziffer bestätigt haben, ist die Einstellung abgeschlossen.

<span id="page-14-2"></span>Hinweis: Wenn Sie als Wert "00" oder "01" einstellen, wird keine Durchschnittsbildung durchgeführt.

#### **6.2 Messaufsatz (Aperture Setting")**

Hier können Sie zwischen den beiden mitgelieferten Messaufsätzen wählen. Verwenden Sie die Pfeiltasten (↑ und ↓), um den Messaufsatz auszuwählen, der gerade am Messgerät angebracht ist und drücken Sie Enter <a>>
I zum Bestätigen.

**Hinweis**: Führen Sie nach einem Wechsel des Messaufsatzes eine erneute Schwarz- und Weißkalibrierung durch.

#### <span id="page-14-3"></span>**6.3 Automatisches Speichern ("Auto Save")**

Hier können Sie das automatische Speichern der Messwerte ein- bzw. ausschalten. Wählen Sie dazu die gewünschte Option mit Hilfe der Pfeiltasten ( $\hat{\mathbf{t}}$  und  $\hat{\mathbf{t}}$ ) aus und bestätigen Sie anschließend mit Enter  $\leftarrow$ 

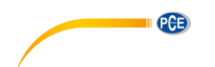

#### <span id="page-15-0"></span>**6.4** Sprache ("Language")

Hier können Sie die Menüsprache einstellen. Zur Auswahl stehen Englisch und Chinesisch. Wählen Sie die gewünschte Sprache mit den Pfeiltasten ( $\uparrow$  und  $\downarrow$ ) und bestätigen Sie mit Enter  $\leftarrow$ .

#### <span id="page-15-1"></span>**6.5 Zeit/Datum (..Time Setting")**

Hier können Sie die Uhrzeit ("Set time"), das Datum ("Set date") und das jeweilige Anzeigeformat ("Time format" / "Date format") einstellen. Wählen Sie die gewünschte Option mit den Pfeiltasten ( $\uparrow$  und  $\downarrow$ ) aus und bestätigen Sie mit Enter ...

#### **Uhrzeit/Datum einstellen**

Hier können Sie die einzelnen Ziffern des Datums und der Uhrzeit einstellen. Ändern Sie mit den Pfeiltasten (↑ und ↓) die jeweilige Ziffer. Mit Enter ← gelangen Sie zur nächsten Ziffer. Durch Drücken von Enter <sup>+</sup> bei der letzten Ziffer bestätigen Sie die Eingabe.

#### **Uhrzeit-Format**

Hier können Sie zwischen dem 24-Stunden-Format ("24 hours") und dem 12-Stunden-Format ("12 hours") wählen. Benutzen Sie die Pfeiltasten ( $\dagger$  und  $\dagger$ ) zur Auswahl und Enter  $\blacktriangleleft$  zum Bestätigen.

#### **Datums-Format**

Hier können Sie die Darstellung des Datums einstellen. Zur Auswahl stehen Jahr-Monat-Tag ("Year-Mon-Day"), Monat-Tag-Jahr ("Mon-Day-Year") oder Tag-Monat-Jahr ("Day-Mon-Year"). Wählen Sie die gewünschte Einstellung mit Hilfe der Pfeiltasten ( $\uparrow$  und  $\downarrow$ ) und bestätigen Sie mit Enter  $\leftarrow$ .

## <span id="page-15-2"></span>**6.6 Formel für die Farbungleichheit ("Color Diff Formula")**

Hier können Sie die Formel für die Farbungleichheit auswählen. Zur Auswahl stehen: CIE94, Hunter, CMC(2:1), CMC(1:1), ISO, JPC79, BFD(1.5:1), FMCII, CIE Luv1976 und CIE DE2000. Wählen Sie die gewünschte Option mit Hilfe der Pfeiltasten ( $\uparrow$  und  $\downarrow$ ) und bestätigen Sie mit Enter  $\uparrow$ .

## <span id="page-15-3"></span>**6.7 Kontrast ("Contrast")**

Hier können Sie den Kontrast des Displays einstellen. Mit den Pfeiltasten (↑ und ↓) können Sie den Schieberegler bewegen. Mit Enter <sup>+</sup> bestätigen Sie die Änderung.

## <span id="page-15-4"></span>6.8 Werkseinstellungen ("Restore factory")

Hier können Sie das Gerät auf die Werkseinstellungen zurücksetzen. Es erscheint ein Bestätigungsbildschirm. Drücken Sie Enter <sup>+</sup> zum Bestätigen oder Zurück \, um den Vorgang abzubrechen.

## <span id="page-15-5"></span>**7 Optionales Zubehör**

## <span id="page-15-6"></span>**7.1 Pulver-Test-Box PCE-CSM PTB**

Mit der optionalen Pulver-Test-Box können Sie die kolorimetrischen Eigenschaften von Pulvern bestimmen.

## <span id="page-15-7"></span>**7.1.1 Aufbau**

Die PCE-CSM PTB besteht aus einer Bodenplatte (1), einer Messplatte mit Pulverfach (2), einer Linse (3) und einem Befestigungsring zum Verschrauben (4).

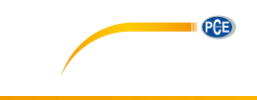

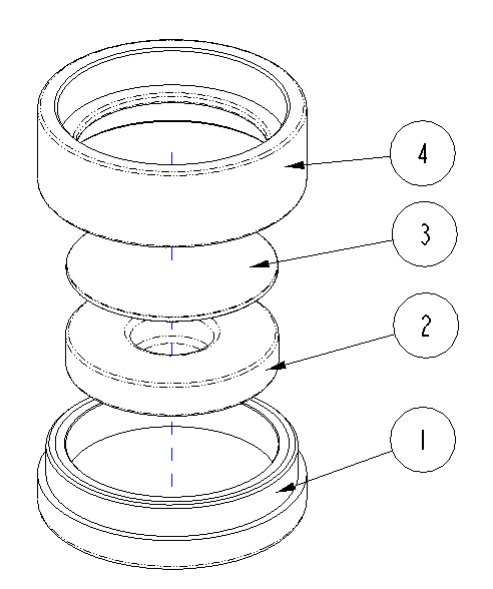

#### <span id="page-16-0"></span>**7.1.2 Benutzung**

- **1. Kalibrierung:** Legen Sie die Linse auf die weiße Kalibrierplatte und führen Sie eine Weißkalibrierung durch. Führen Sie anschließend ebenfalls eine Schwarzkalibrierung durch.
- **2. Pulver einfüllen:** Füllen Sie das zu messende Pulver in das Pulverfach der Messplatte.

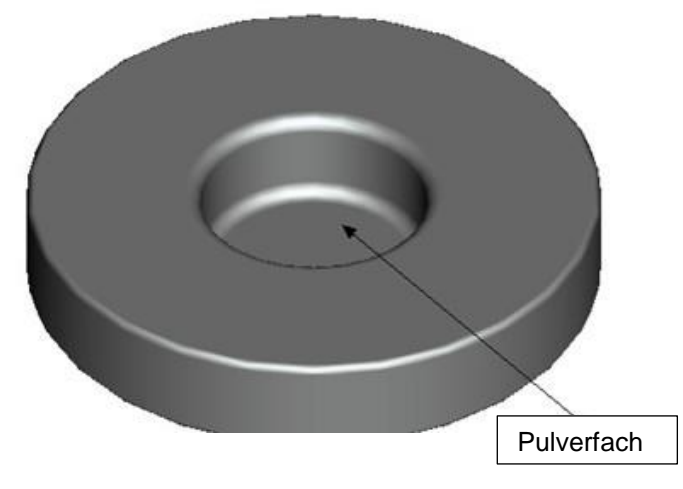

Schrauben Sie die Pulver-Test-Box anschließend wieder zusammen (siehe 7.1.1). Achten Sie darauf, dass die Verschraubung gerade ist.

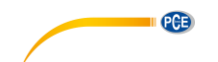

- **3. Messen:** Platzieren Sie die Messvorrichtung des Colorimeters auf der Öffnung der Pulver-Test-Box und führen Sie eine Messung durch. Achten Sie dabei darauf, dass das Kolorimeter stabil steht.
- **4. Säubern:** Bauen Sie die Pulver-Test-Box nach der Messung wieder auseinander und reinigen Sie sie. Falls nötig, können Sie zur Reinigung auch Alkohol verwenden. Trocknen Sie die Pulver-Test-Box anschließend gründlich und verstauen Sie sie bis zur nächsten Benutzung.

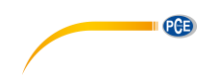

## <span id="page-18-0"></span>**8 Entsorgung**

#### HINWEIS nach der Batterieverordnung (BattV)

Batterien dürfen nicht in den Hausmüll gegeben werden: Der Endverbraucher ist zur Rückgabe gesetzlich verpflichtet. Gebrauchte Batterien können unter anderem bei eingerichteten Rücknahmestellen oder bei der PCE Deutschland GmbH zurückgegeben werden.

#### Annahmestelle nach BattV:

PCE Deutschland GmbH Im Langel 4 59872 Meschede

Zur Umsetzung der ElektroG (Rücknahme und Entsorgung von Elektro- und Elektronikaltgeräten) nehmen wir unsere Geräte zurück. Sie werden entweder bei uns wiederverwertet oder über ein Recyclingunternehmen nach gesetzlicher Vorgabe entsorgt.

#### <span id="page-18-1"></span>**9 Kontakt**

Bei Fragen zu unserem Produktsortiment oder dem Messgerät kontaktieren Sie bitte die PCE Deutschland GmbH.

**Postalisch**: PCE Deutschland GmbH Im Langel 4 59872 Meschede

**Telefonisch**: Support: 02903 976 99 8901 Verkauf: 02903 976 99 8303

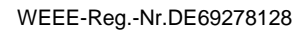

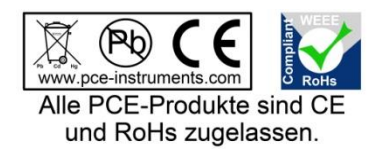

PCE

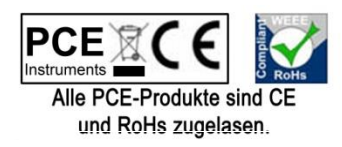